## Hướng dẫn nhập file danh sách nhân viên bằng excel trên phần mềm TAS 8.2

Đây là giao diện chính của phần mềm khi đăng nhập

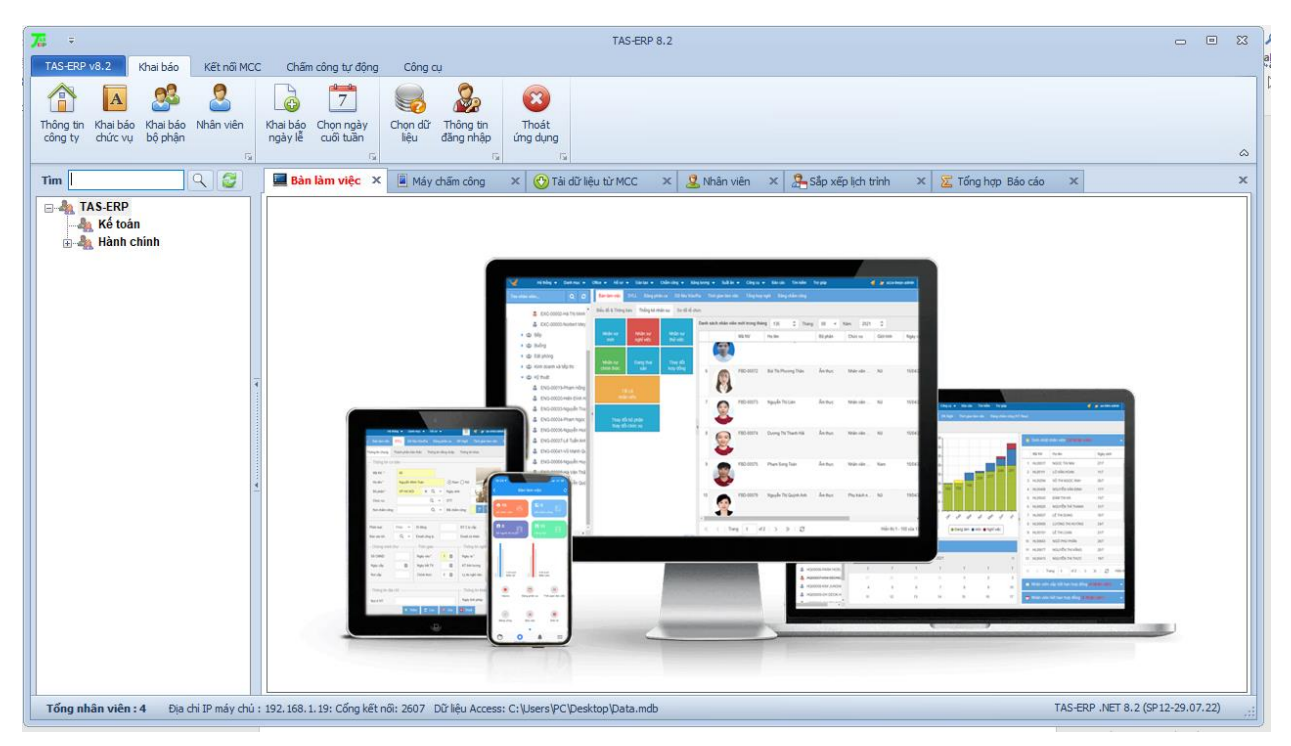

Để khai báo nhân viên bằng file excel trước tiên phải khai báo Bộ phận , Khai báo chức vụ trên phần mềm trước.

1. Khai báo Bộ phận

Chọn Khai báo  $\rightarrow$  Khai báo bộ phận  $\rightarrow$  Chọn Bộ phận ca  $\rightarrow$  ấn Tạo mới  $\rightarrow$  mục Tên điền tên bộ phận muốn khai báo  $\rightarrow$  ấn Lưu

Chọn bộ phận Cha  $\rightarrow$  ấn tạo mới để khai báo những bộ phận tiếp theo

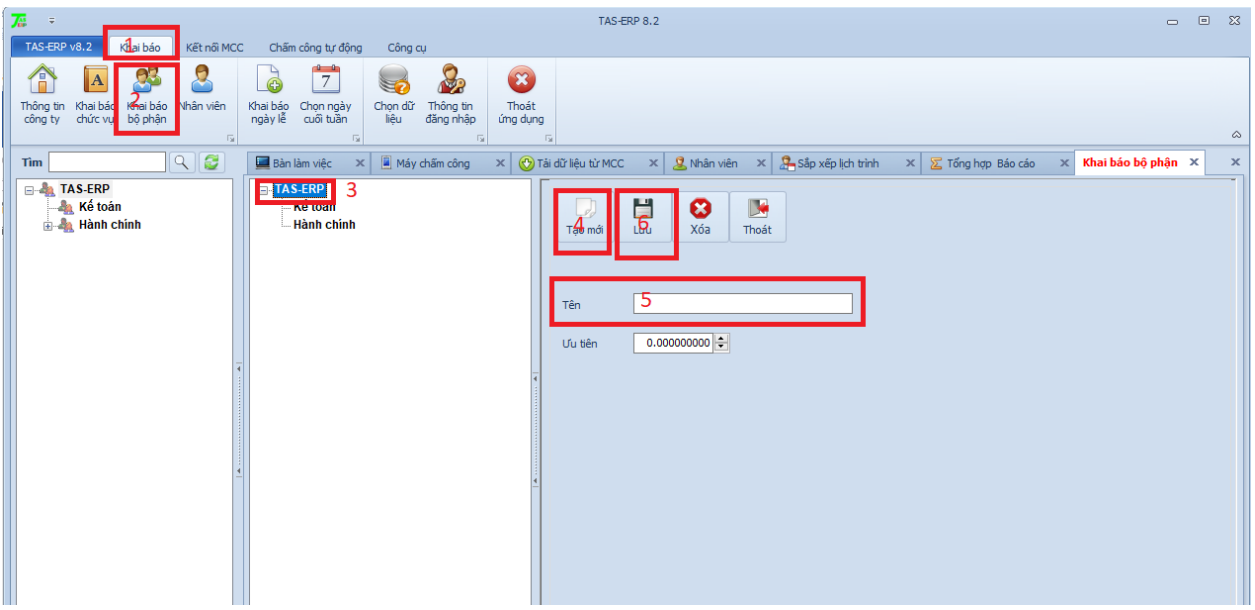

2. Khai báo chức vụ

Chọn Khai báo  $\rightarrow$  Khai báo Chức vụ  $\rightarrow$  ấn Tạo mới  $\rightarrow$  mục Tên điền tên các chức vụ  $\rightarrow$  ấn Lưu

Ấn tạo mới và khai báo những chức cụ khác

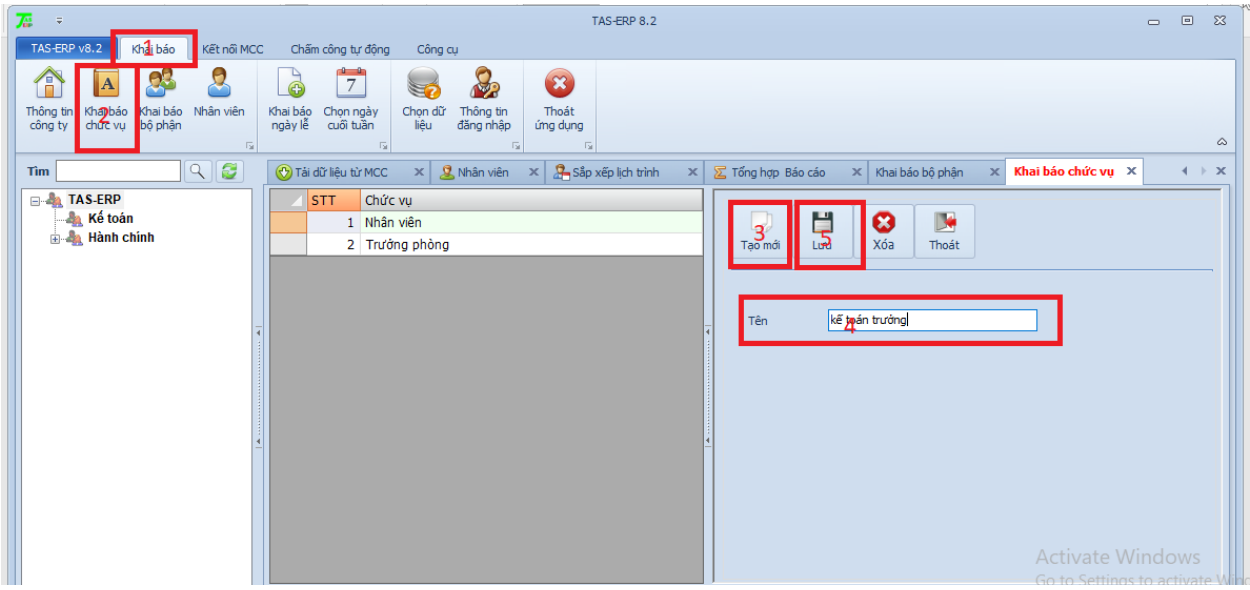

3. Nhập danh sách nhân viên file excel

Chọn Khai báo  $\rightarrow$  Nhân viên  $\rightarrow$  chọn Xuất danh sách

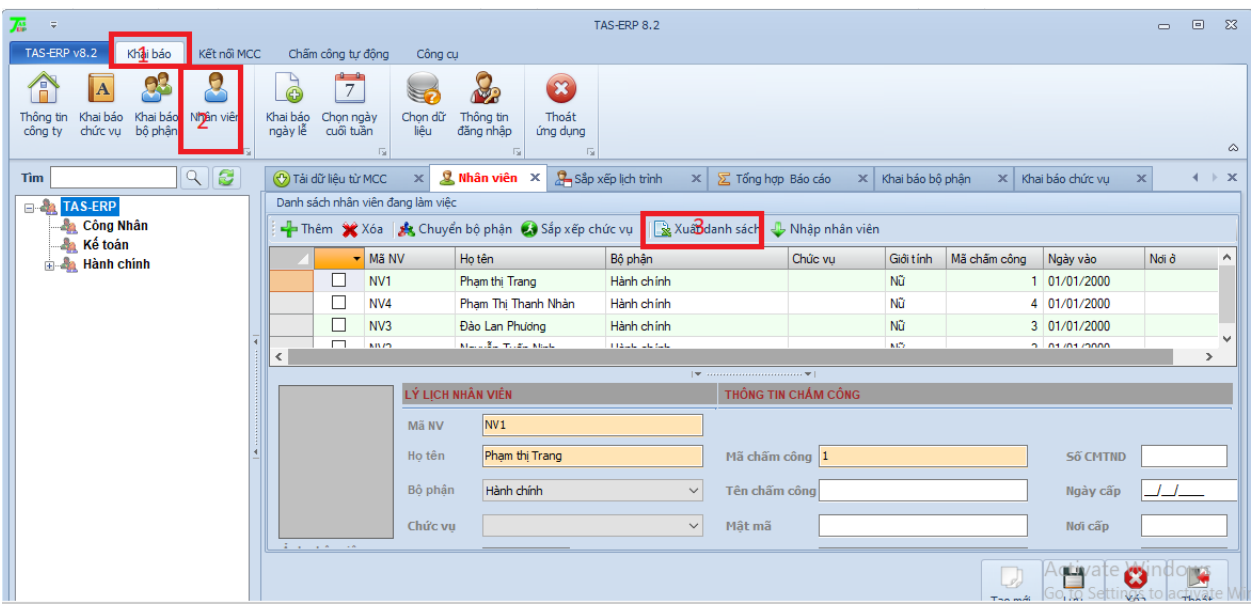

Chọn nơi lưu file danh sách nhân viên  $\rightarrow$  điền tên file  $\rightarrow$  ấn Save

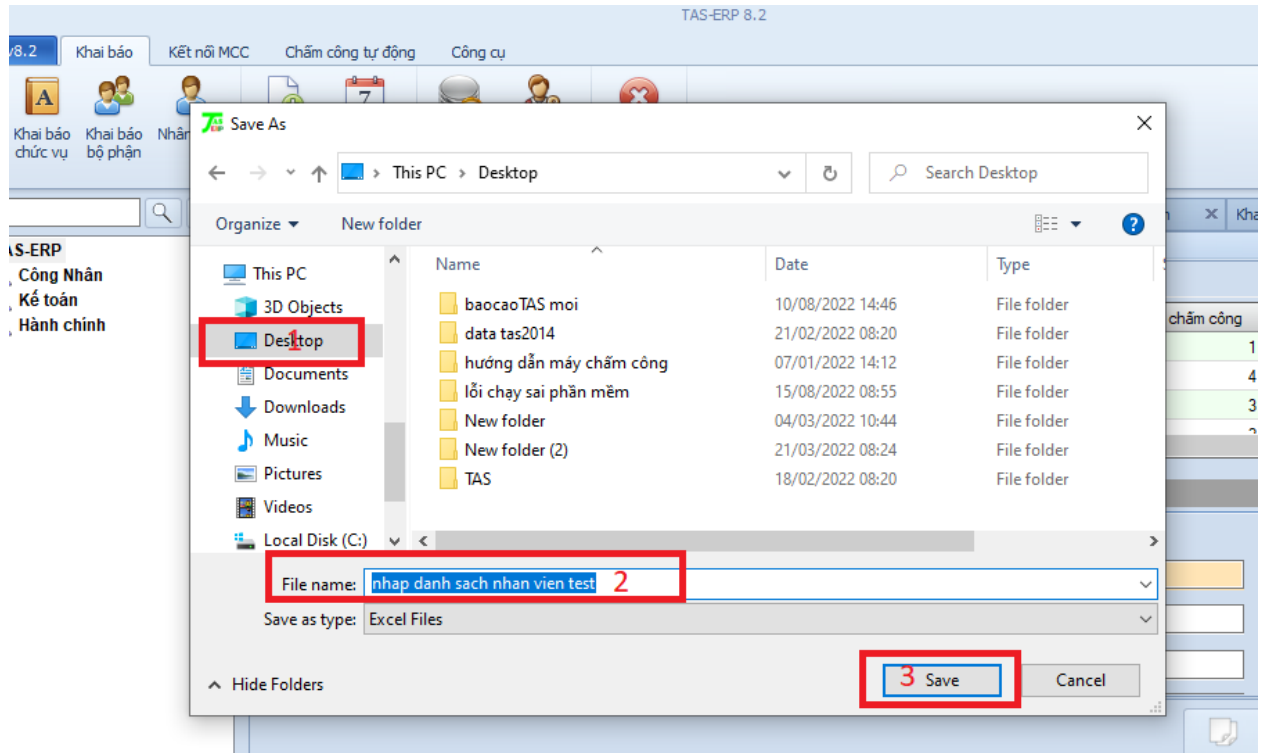

Hiển thị file danh sách nhân viên excel  $\rightarrow$  những trường được đánh dấu màu vàng là những trường bắt buộc khai báo ( STT, Mã NV, Họ và Tên, Bộ Phận, Giới Tính, Ngày vào, Mã chấm công, Ngày sinh, Ngày nghỉ việc) , những trường còn lại bạn có thể khai báo hoặc không.

Thực hiện khai báo thông tin nhân viên và Lưu lại

Lưu ý : Mã chấm công chính là số ID chấm công dưới máy chấm công. Là số tự nhiên, không có chữ và không có số 0 đằng trước

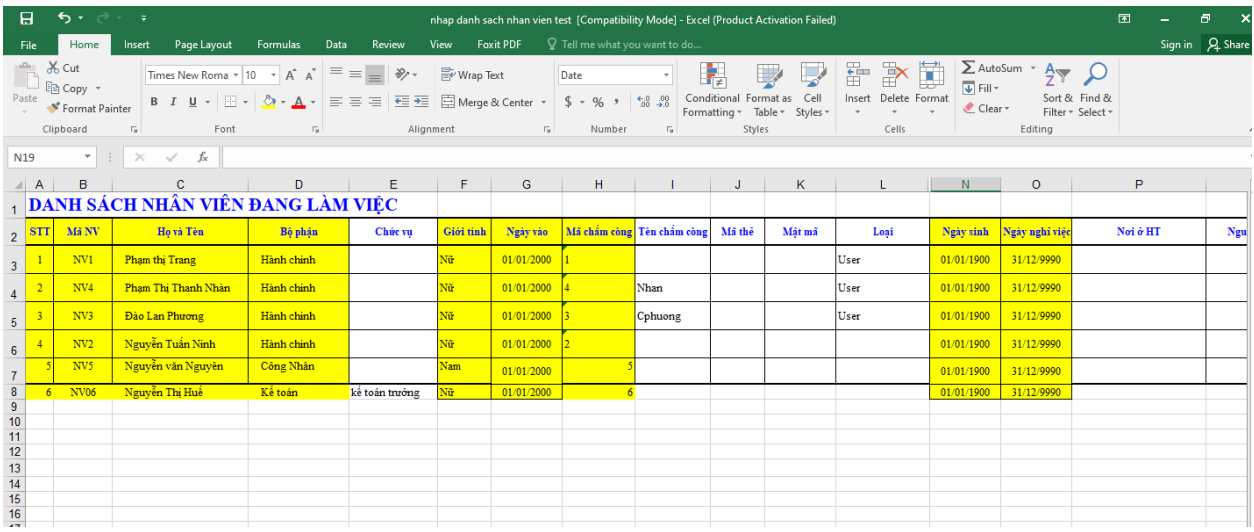

Nhập danh sách nhân viên lên phần mềm  $\rightarrow$  chọn Khai báo  $\rightarrow$  Nhân viên  $\rightarrow$  Nhập nhân viên  $\rightarrow$ chọn đến file nhân viên đã khai báo  $\rightarrow$  chọn Open

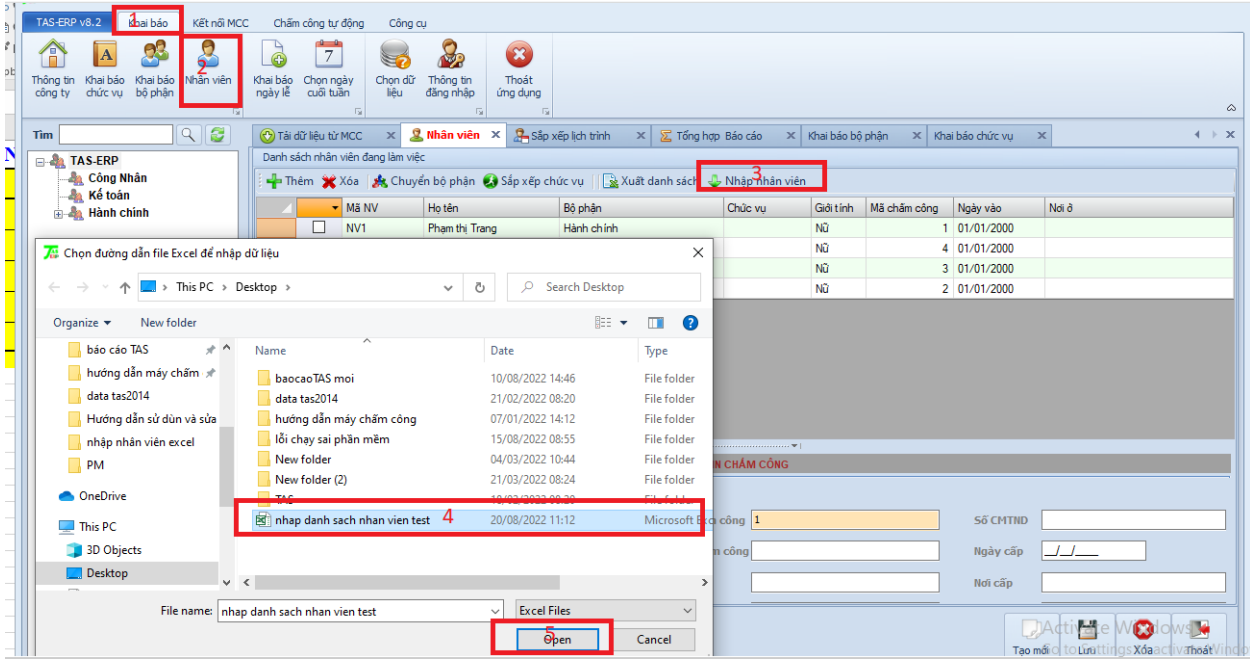

Hiển thị bảng thông báo nhân viên đã được nhập thành công  $\rightarrow$  ấn X để tắt bỏ thông báo

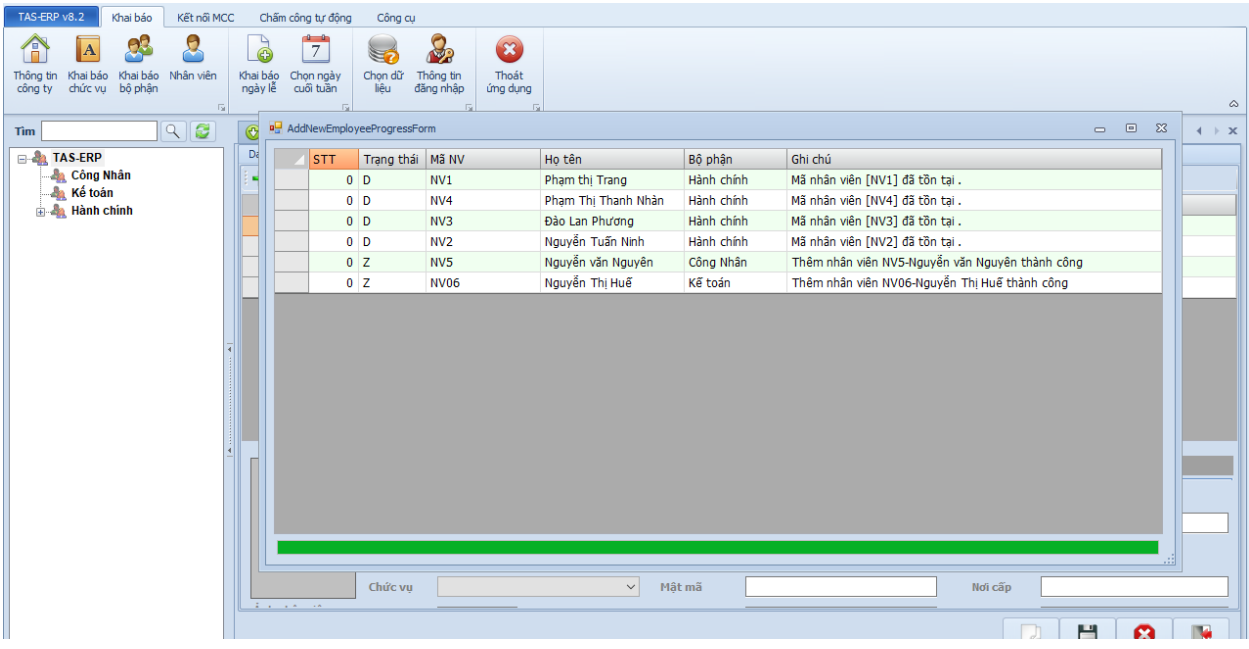

Chọn Load lại cây nhận sự sẽ hiển thị những nhân viên được khai báo trên phần mềm

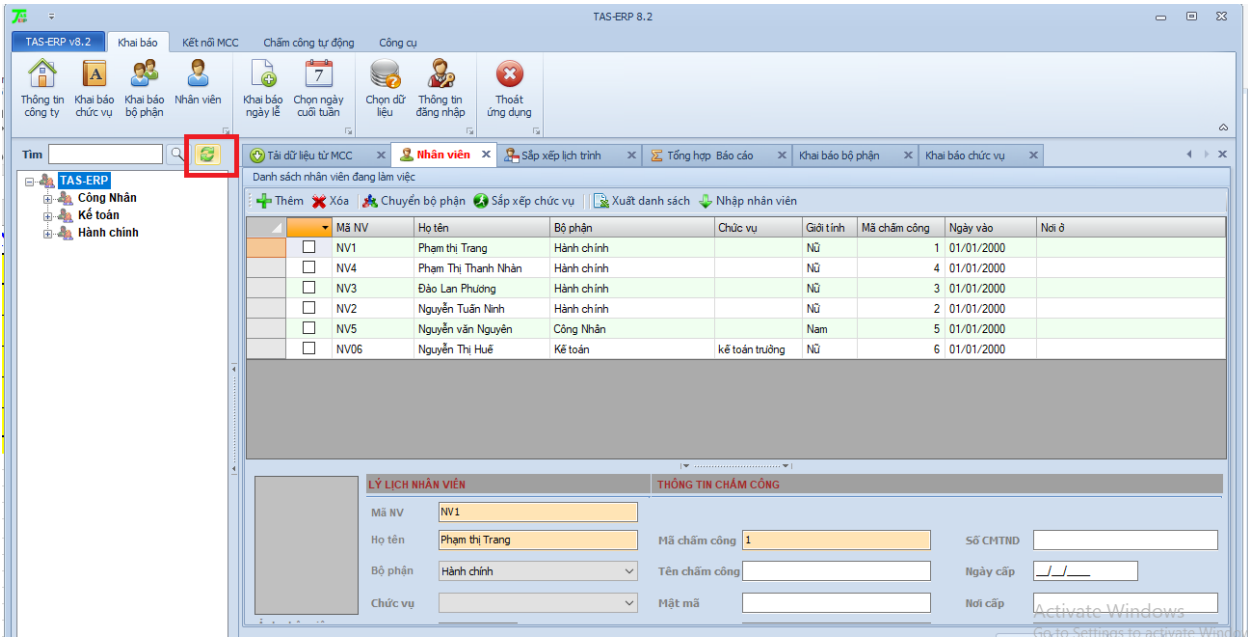